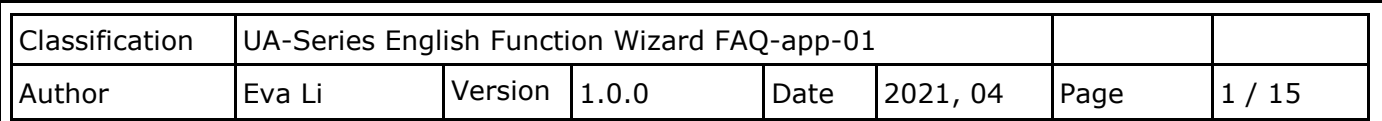

## **FAQ-APP-01: UA Web UI Function Wizard – APP Message Notify -**

**How to set up APP Message Notify function: IFTTT Condition Trigger (Line, Twitter) ? (Use M-7055D)**

The "**IFTTT Condition Trigger (Line, Twitter)**" combines the functions of the **UA and IFTTT cloud platform**. When the modules occur the special events that setting in the UA condition, it will trigger the IFTTT and send the message to the IFTTT-related cloud services (such as Line, Twitter, etc.)

The settings for sending the message to the APP with the "IFTTT Condition Trigger (Line, Twitter)" function includes two parts:

## **IFTTT Cloud Platform Setting: (It must be set before setting up the UA project)**

In the IFTTT website, set up the "**if**" side service and event (**this**: use **webhooks** for the UA), the "**then**" side service and action (**that**: user can select the service, such as the Line, twitter, etc.). And then fill the "**Event Name**" and "**Key**" getting from the IFTTT website setting into the "**Content Setting**" of the UA We HMI. Please refer **FAQ-app-02:**

[http://www.icpdas.com/web/product/download/iiot/ua//faq/FAQ-en-app-02.pdf](http://www.icpdas.com/web/product/download/iiot/ua/faq/FAQ-en-app-02.pdf)

# if & then + that

#### **UA Web Interface Setting: (**Set up via Advanced Setting > IFTTT Condition Trigger**)**

In the UA Web HMI, set up the UA controller, modules, IFTTT trigger conditions, the condition variable table, and the IFTTT event connection. (Fill the IFTTT **Event Name** and authentication **Key** in the IFTTT step of the project into the "**Content Setting**" of the UA web interface)

#### **[Step Box]:**

The Step Box of the [**IFTTT Condition Trigger (Line, Twitter)**] has 6 steps as below. When enabling the Step Box, it auto enters the first step setting page (The step with a bold underline means it is the current step.). The user just needs to follow the "Step Box" step-by-step and then can complete the project.

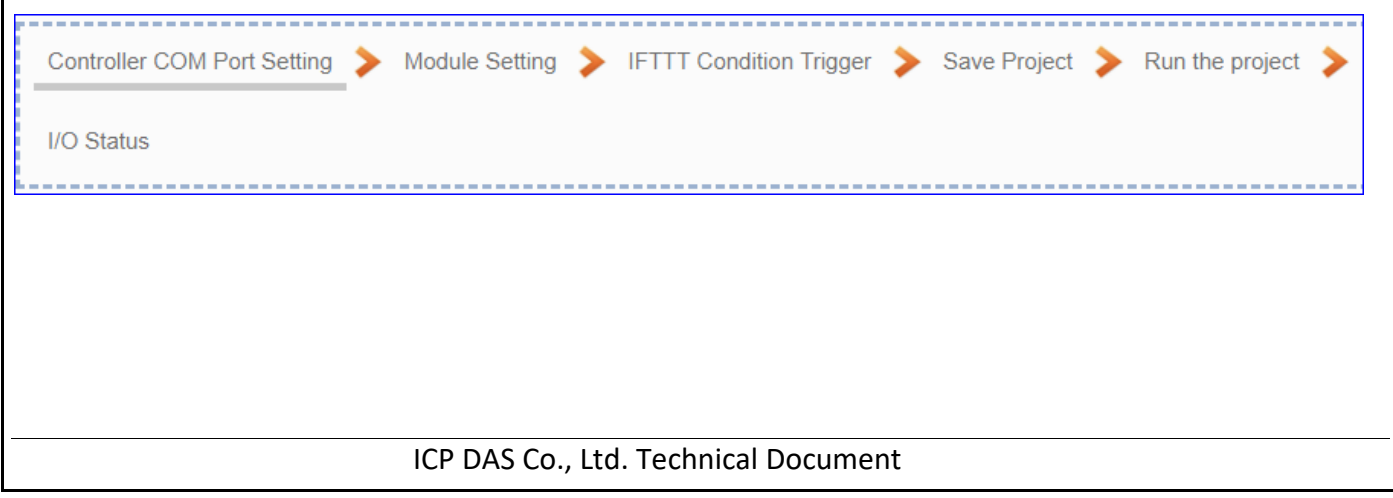

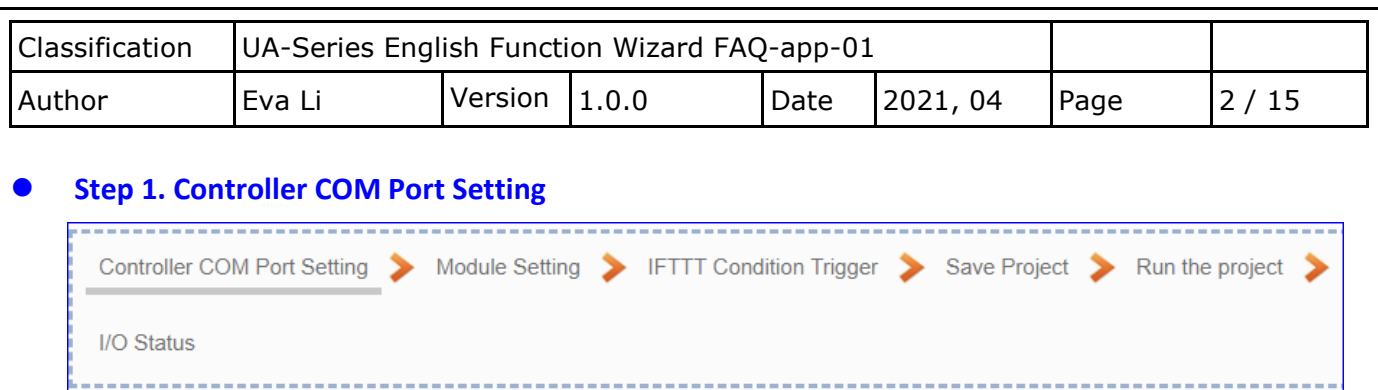

This page allows display and set the COM port interface of the controller for the serial communication. The user can find the default communication values of our I/O modules from the module CD, manual or **I/O Module website**.

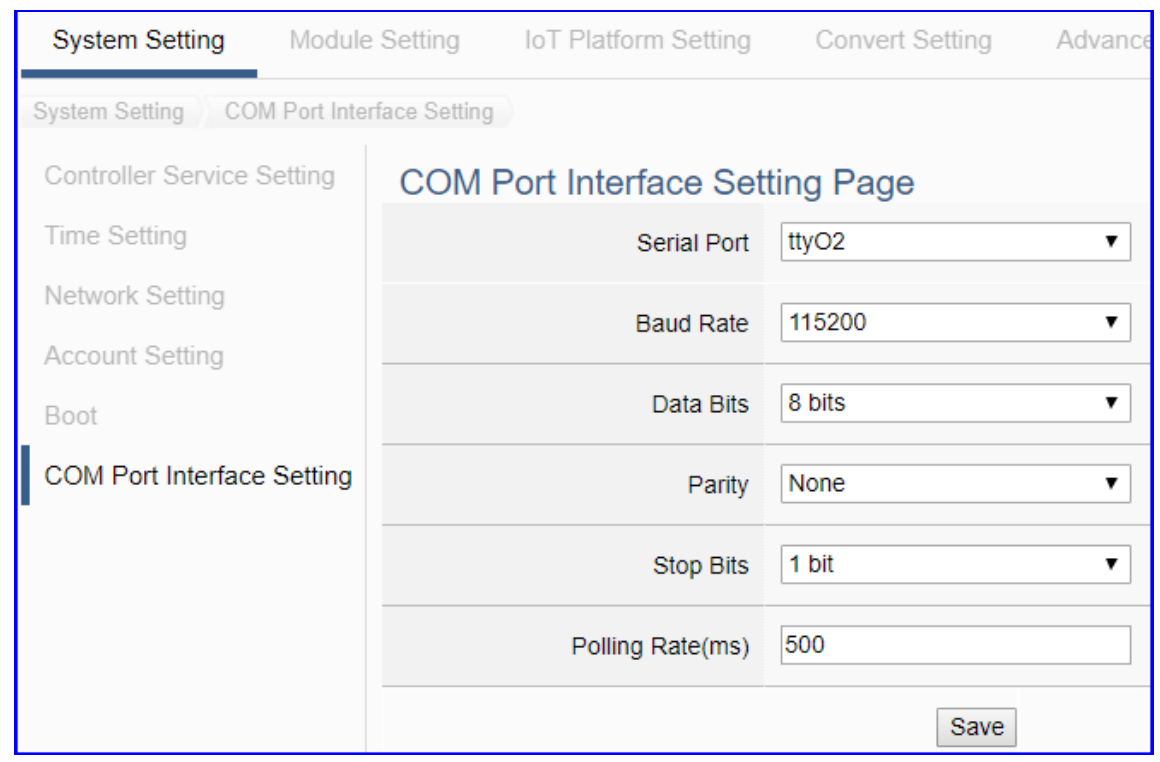

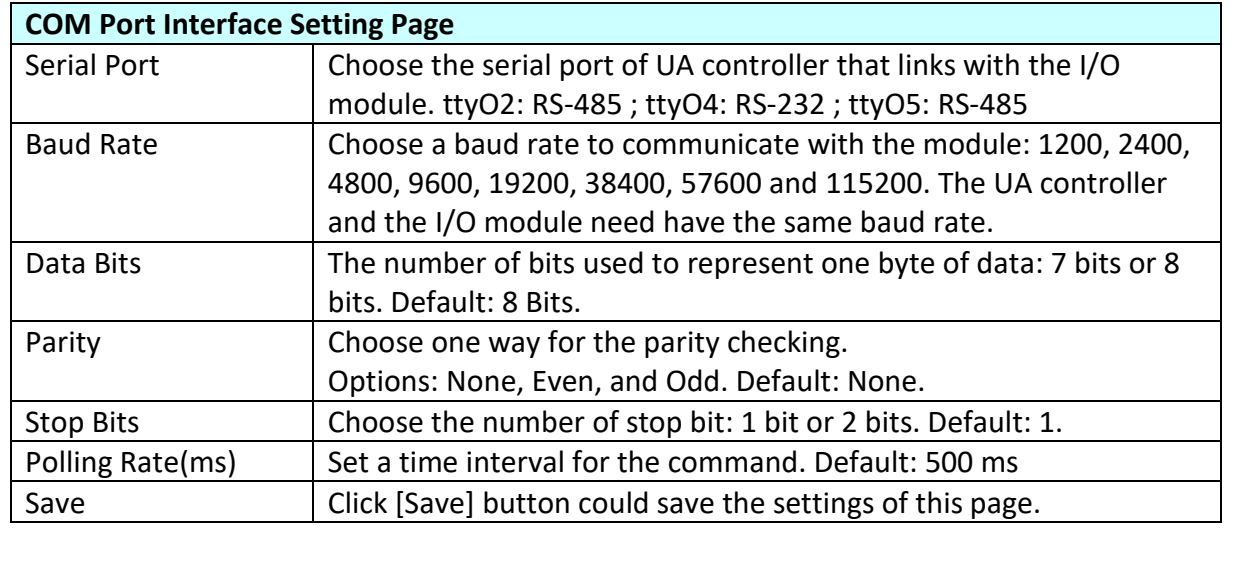

ICP DAS Co., Ltd. Technical Document

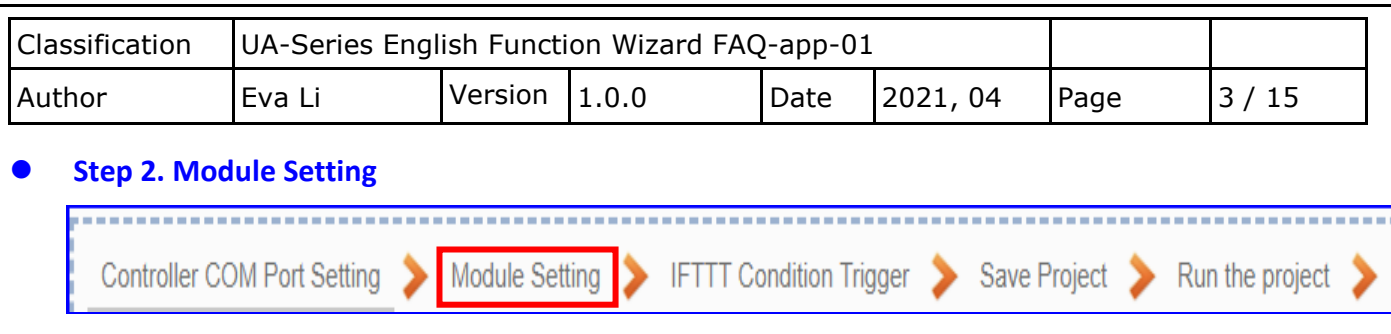

Click the next step, and enter the **Step 2 [Module Setting]** of the UI setting. This page is for setting the communication values with the connected modules.

First, choose the serial port that connected with the module. If use ICP DAS module, select the model to auto load the module setting. If not, give a name (Default: Name), click  $[\cdot \cdot \cdot]$  button to add a module.

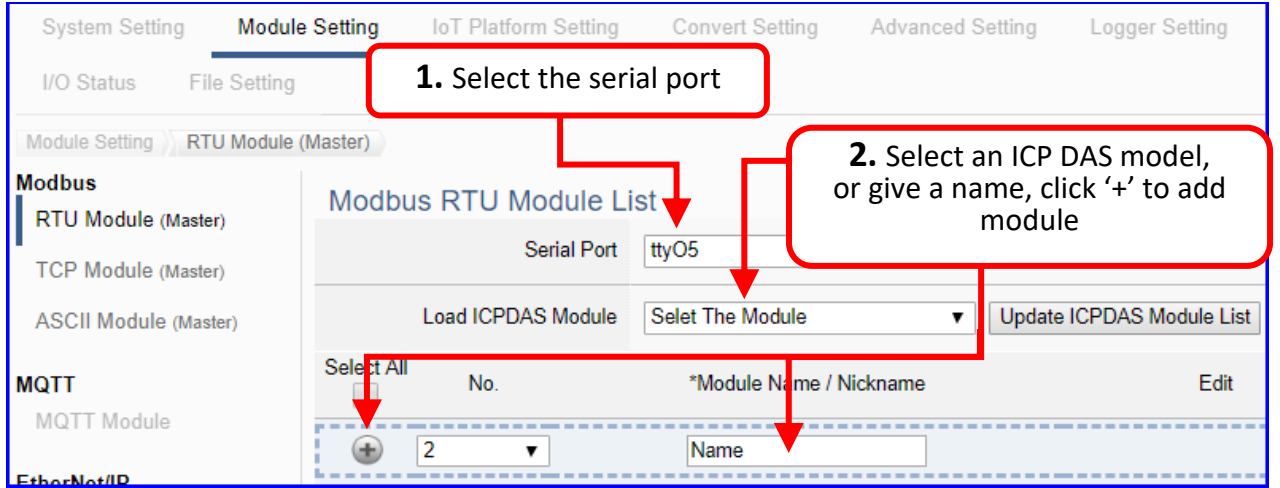

Add a module (Ex: **M-7055D**) as below, and then click [Edit] button to enter the "Module Content Setting" page.

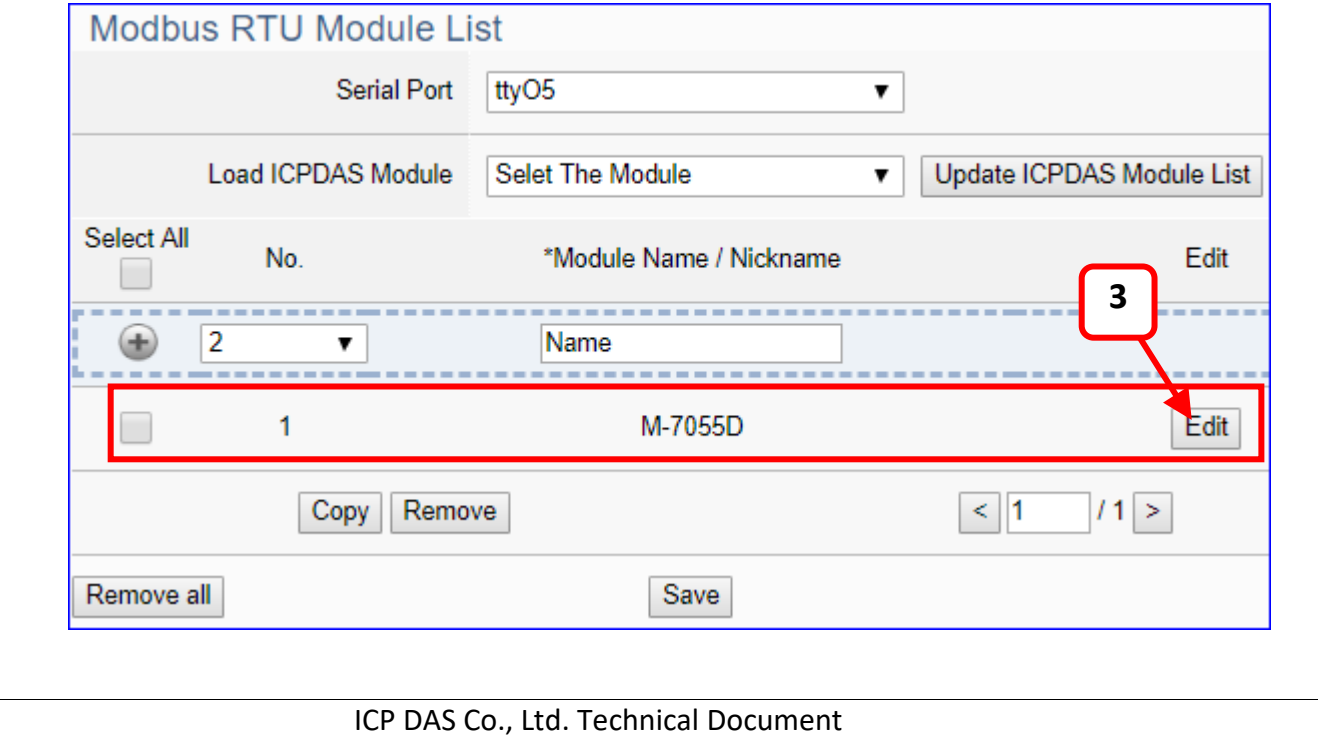

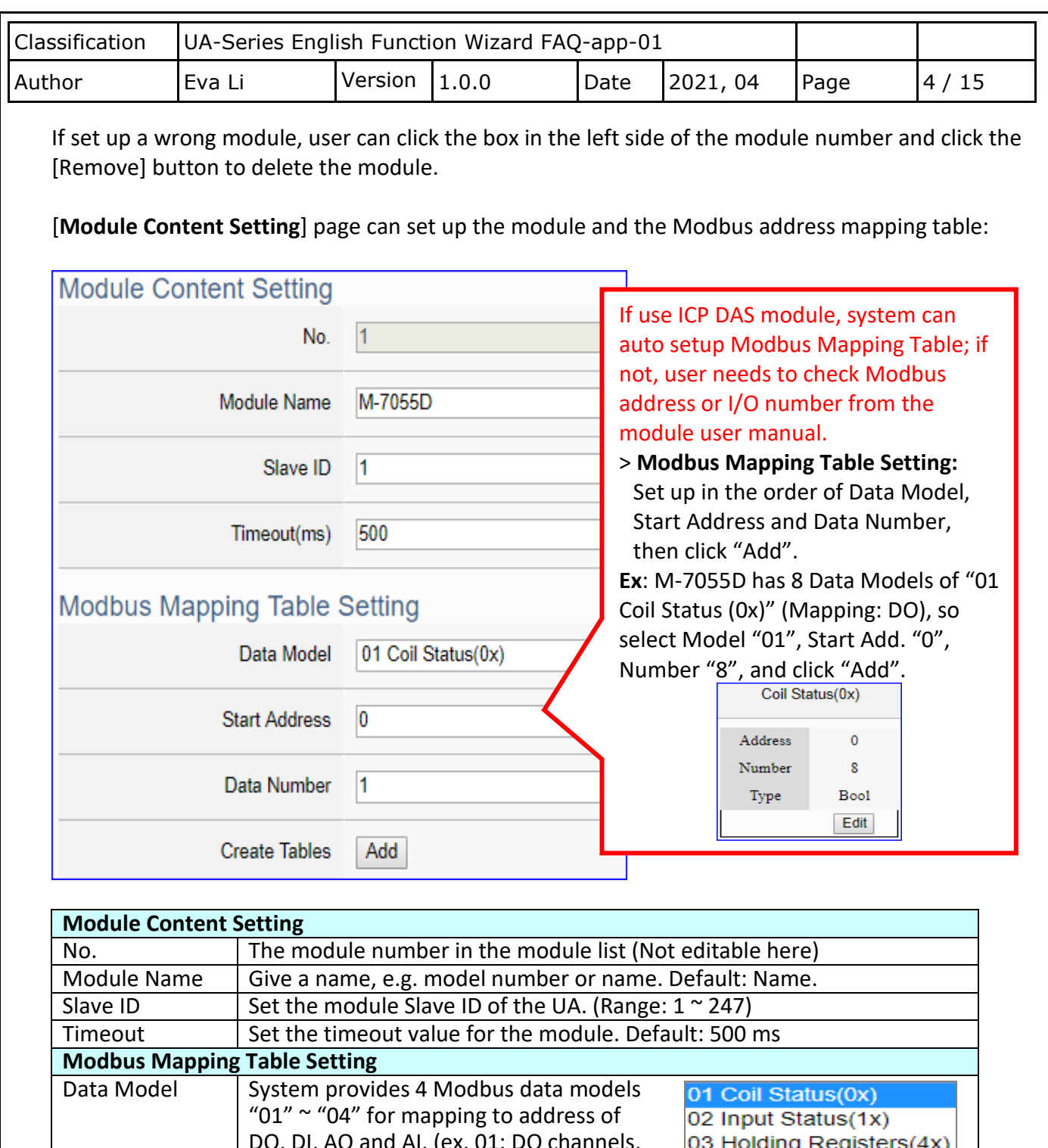

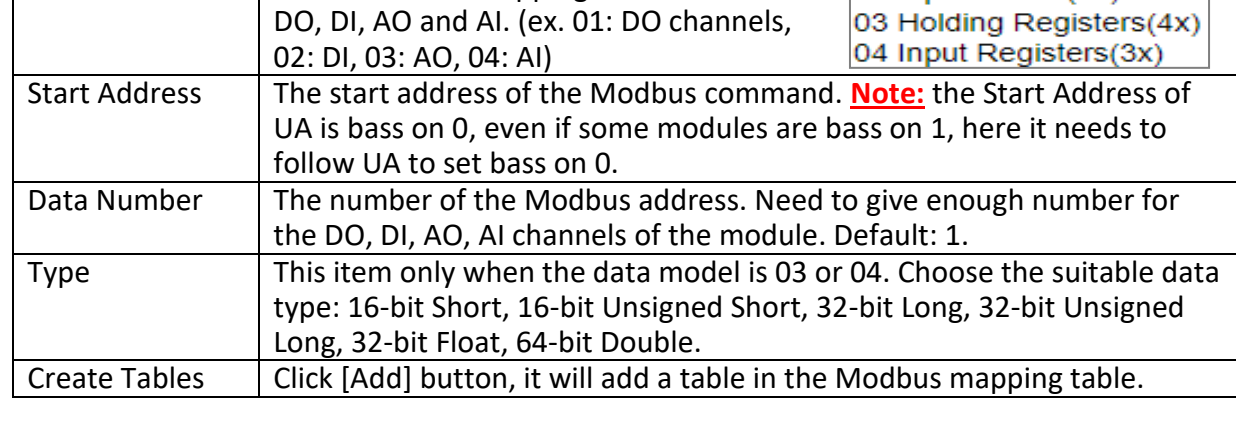

ICP DAS Co., Ltd. Technical Document

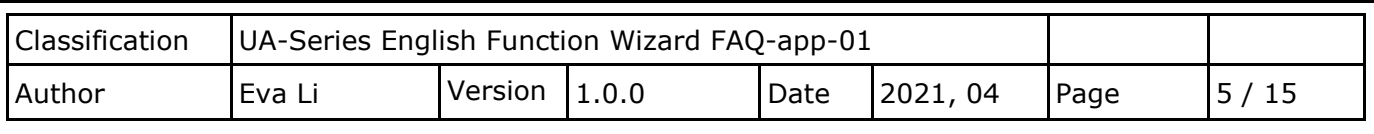

The finished Modbus Mapping Table as below is in order of DO, DI, AO and AI.

#### **Address:**

Display and edit the Modbus Mapping Table.

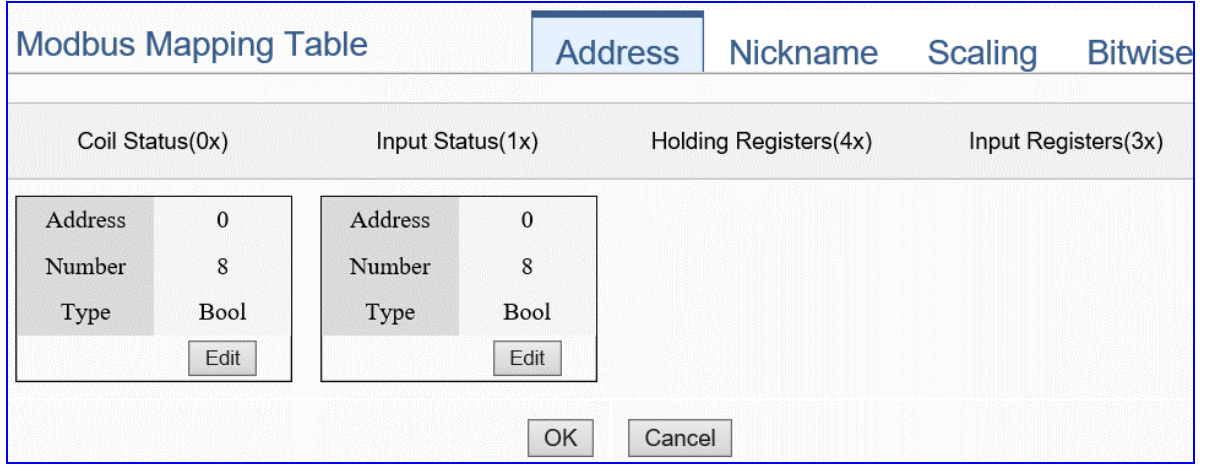

If user selects ICP DAS module, the system will auto set up the Modbus Mapping Table. If not, user needs to check the module Modbus address or I/O number from the module user manual.

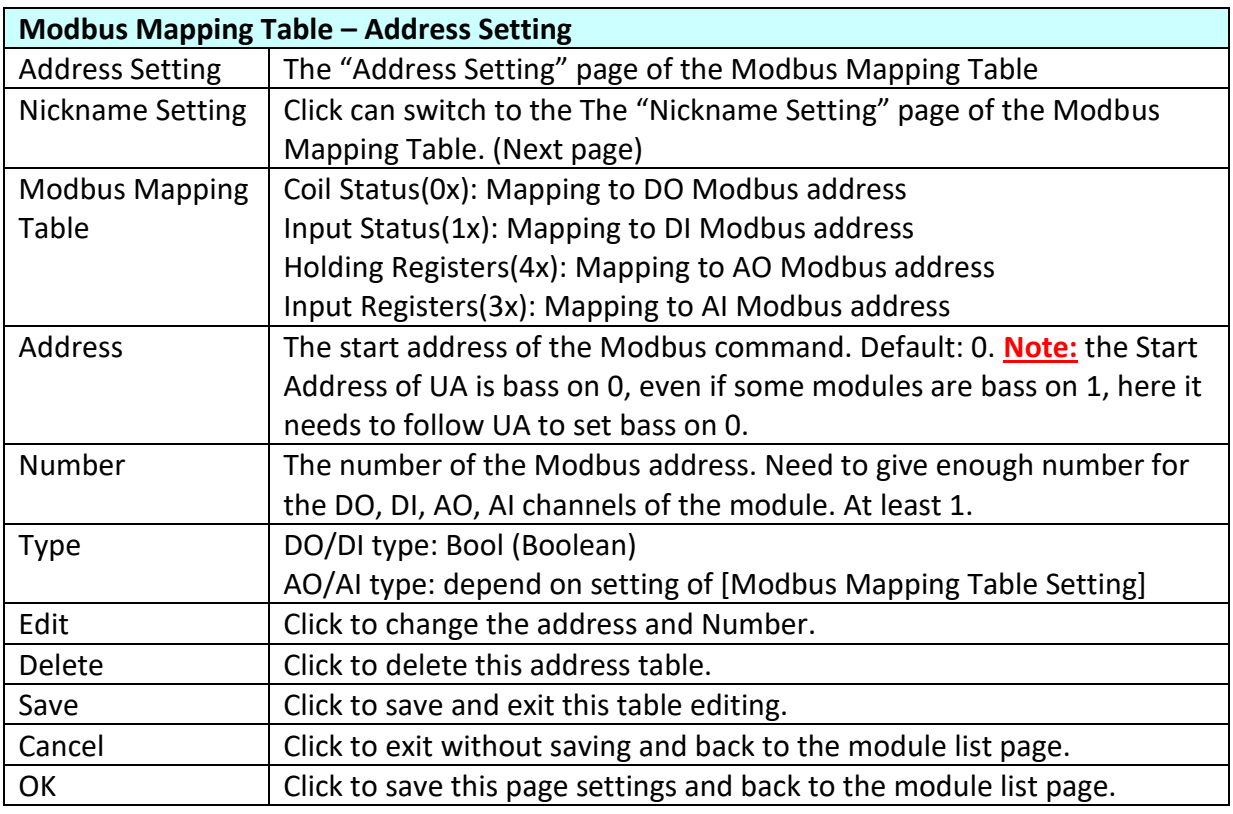

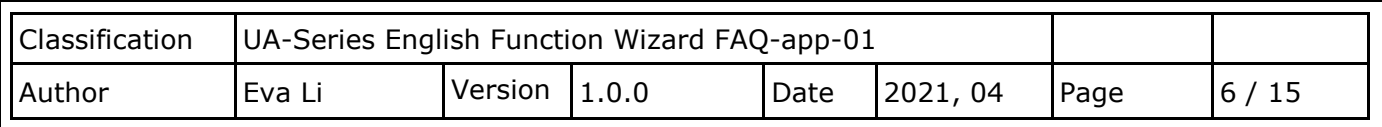

# **Nickname:**

Setting the variable nickname and description.

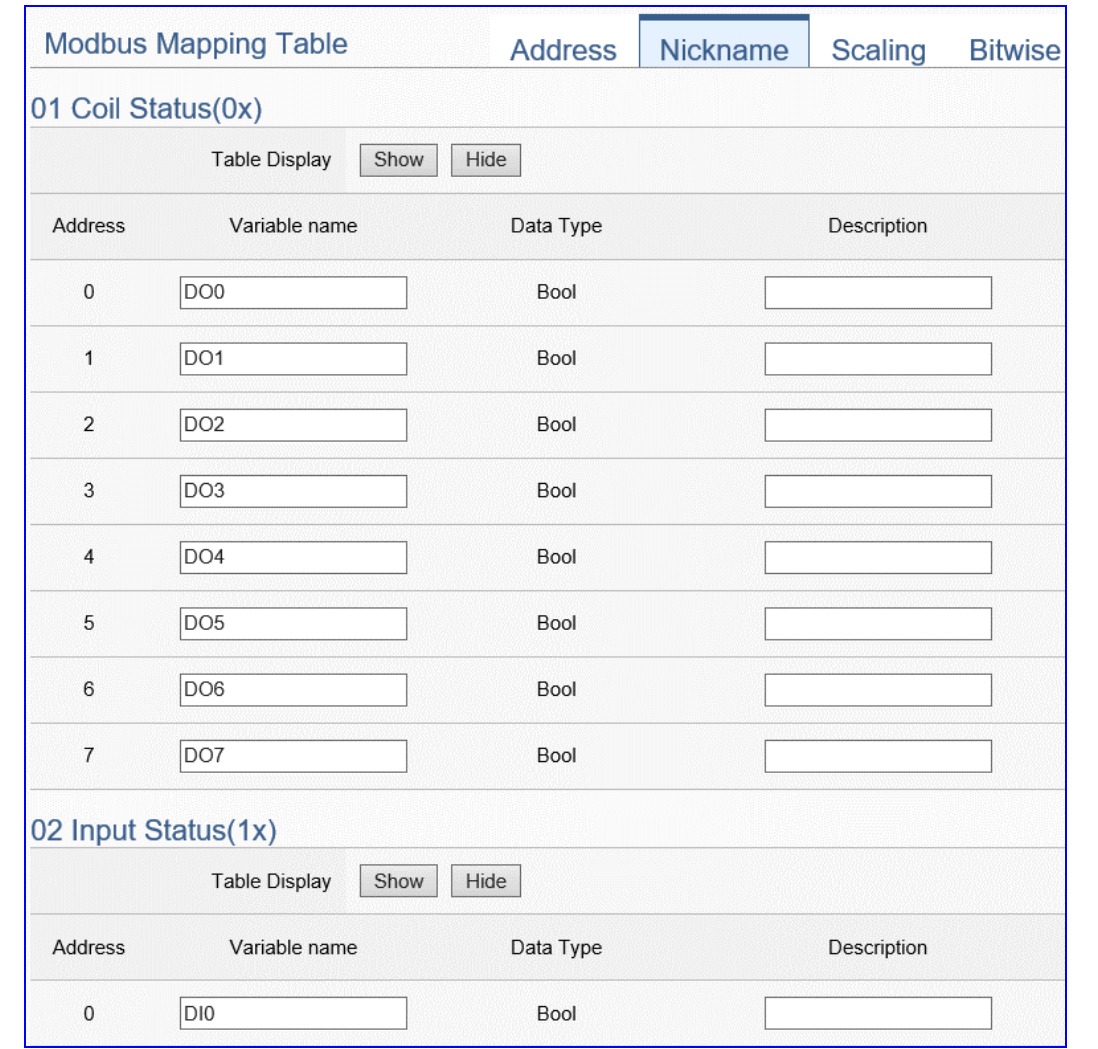

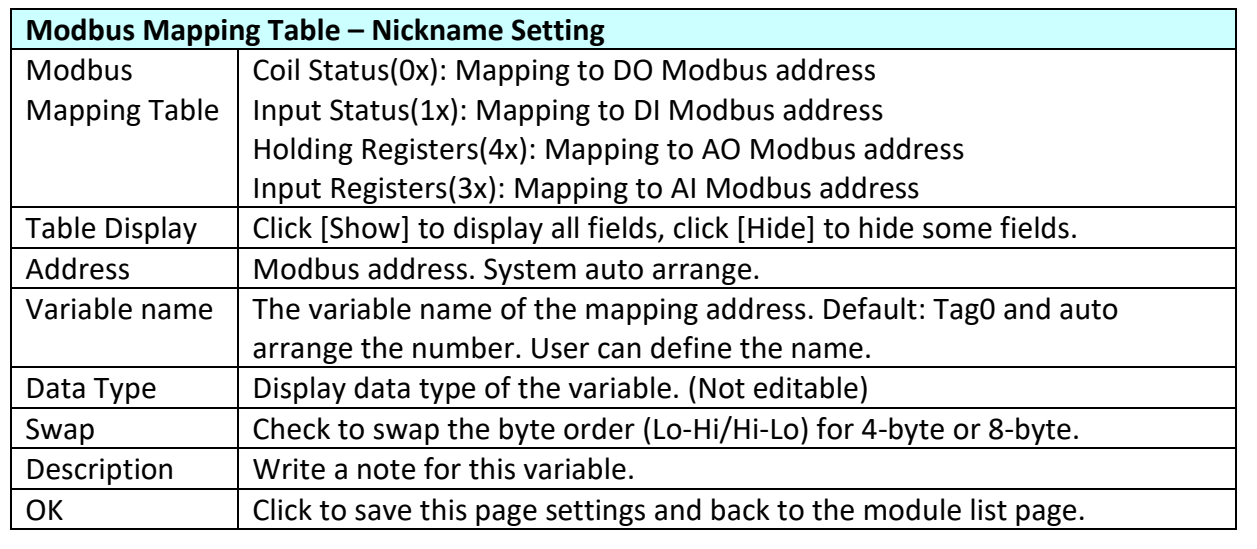

ICP DAS Co., Ltd. Technical Document

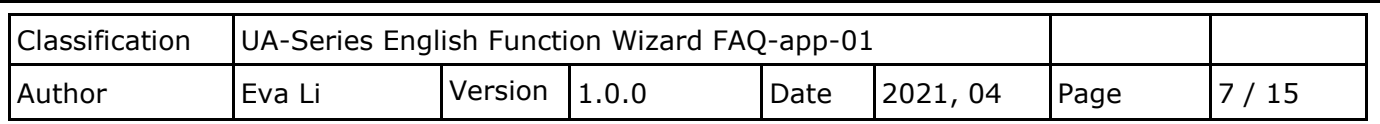

#### **Scaling:**

**Scaling is only available in the AI/AO settings of Modbus RTU/TCP.** When the variable value needs to be scaled or converted before output, click the "**Advanced Setting**" button of the variable on the **Scaling** page, input the **Min**./**Max**./**Offset** of the Reference/Output items, add a description, and check "**Enable**" box, The Scaling conversion function will be activated.

The M-7055D has no AI/AO, so here uses the screen of DL-302 for an example.

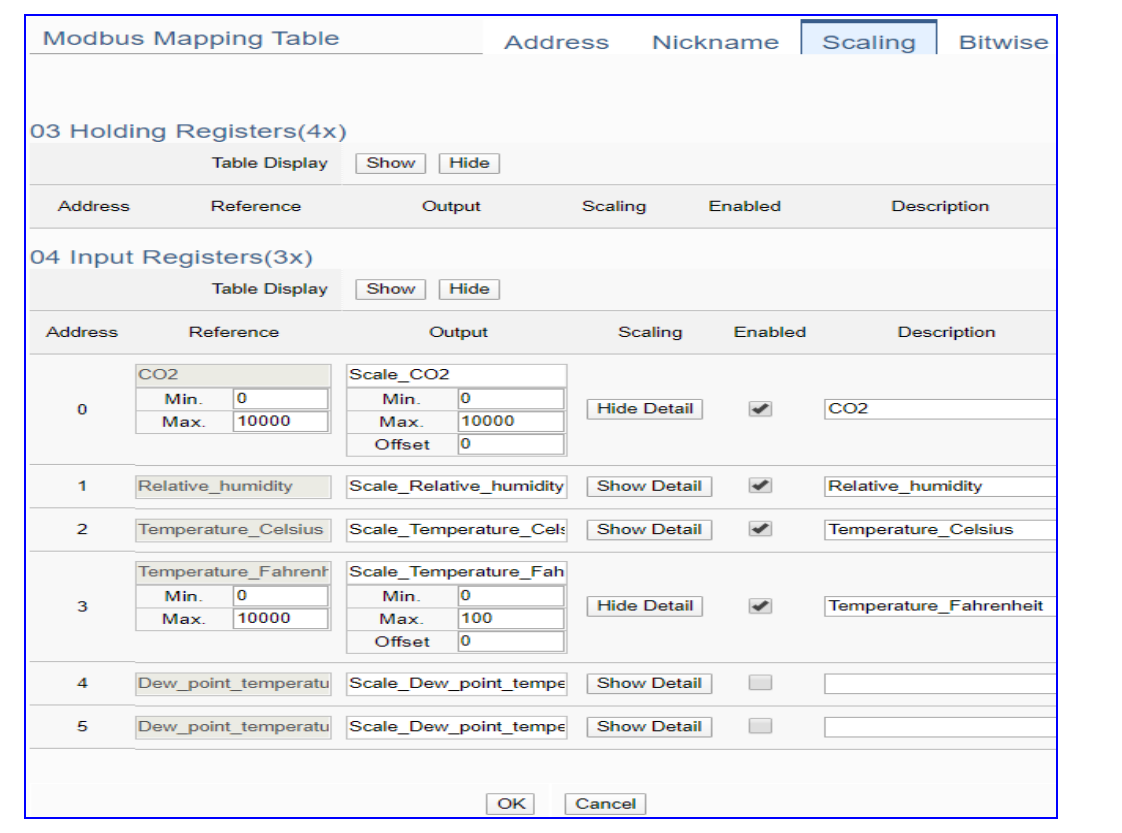

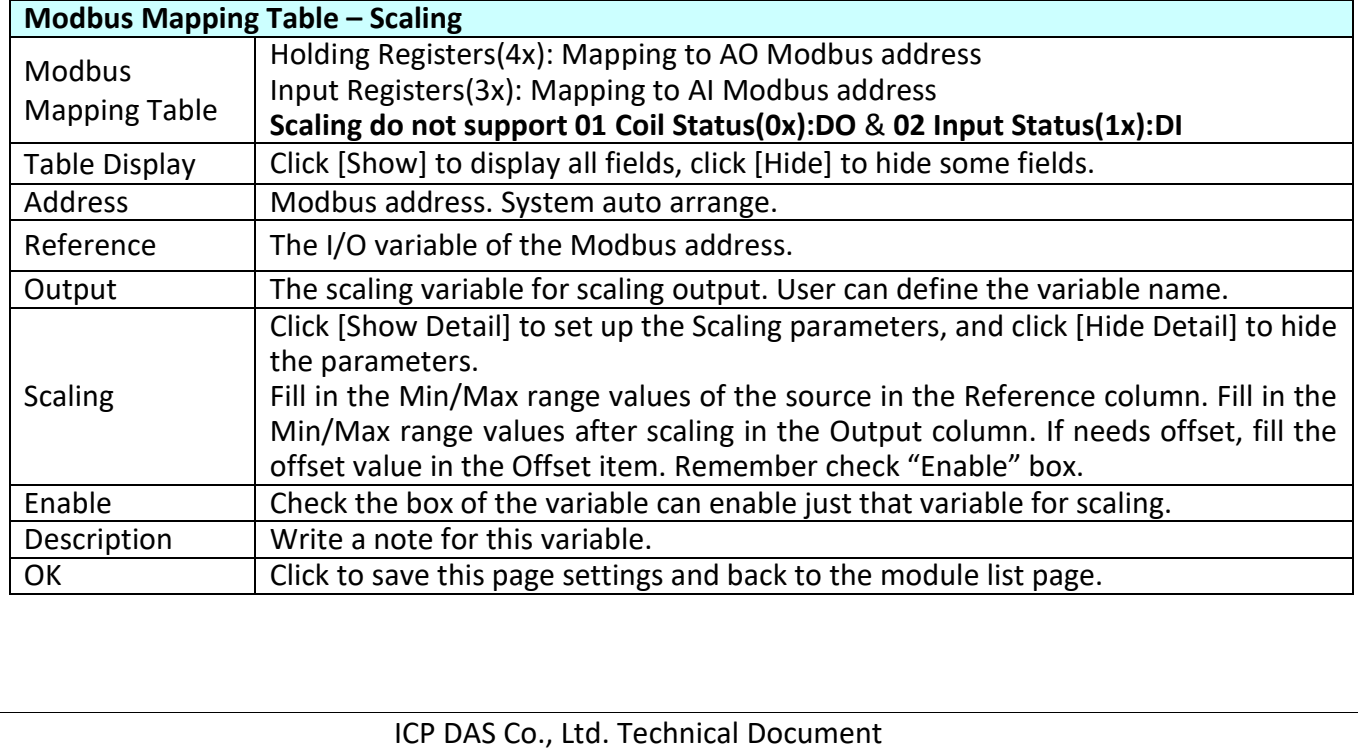

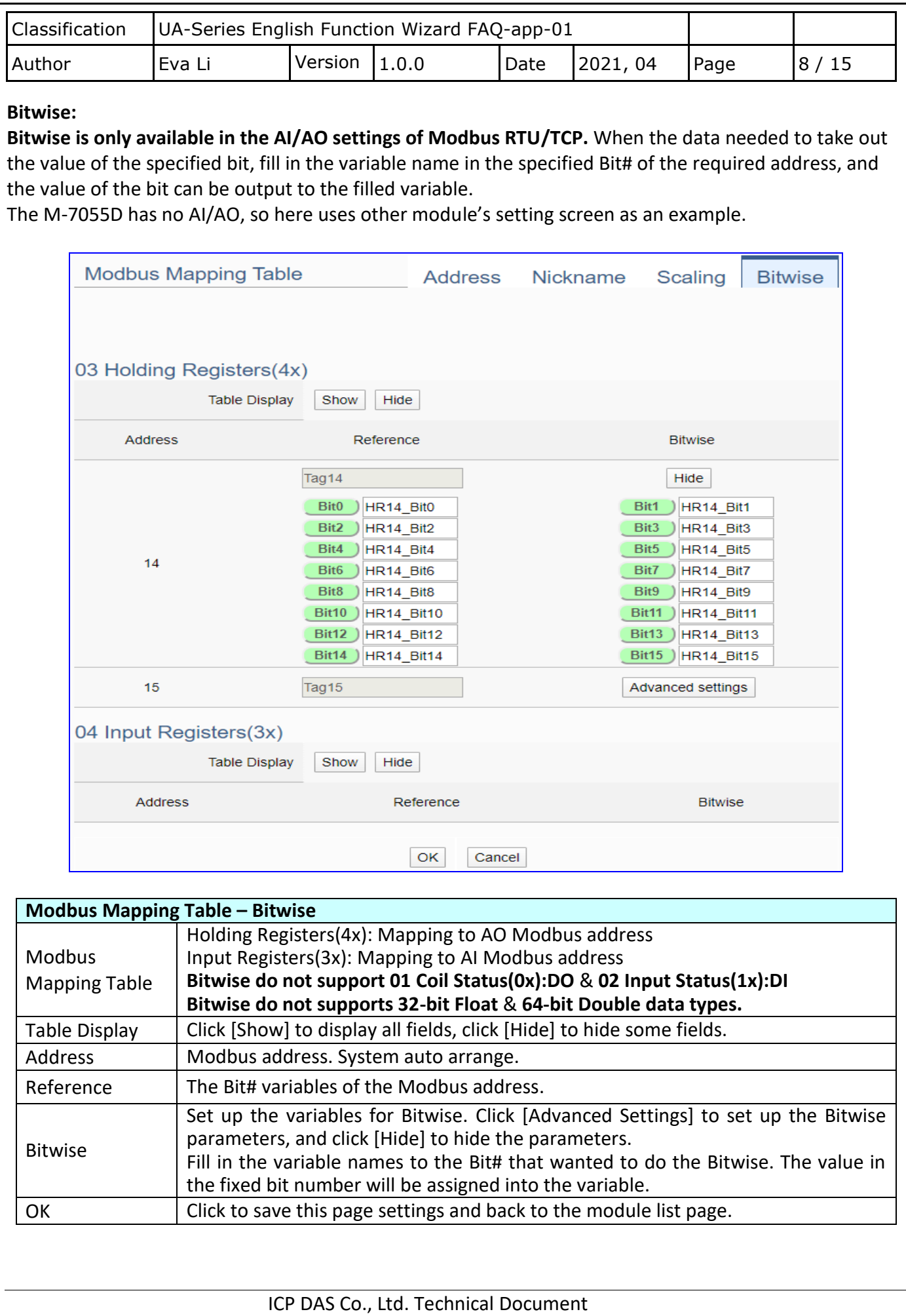

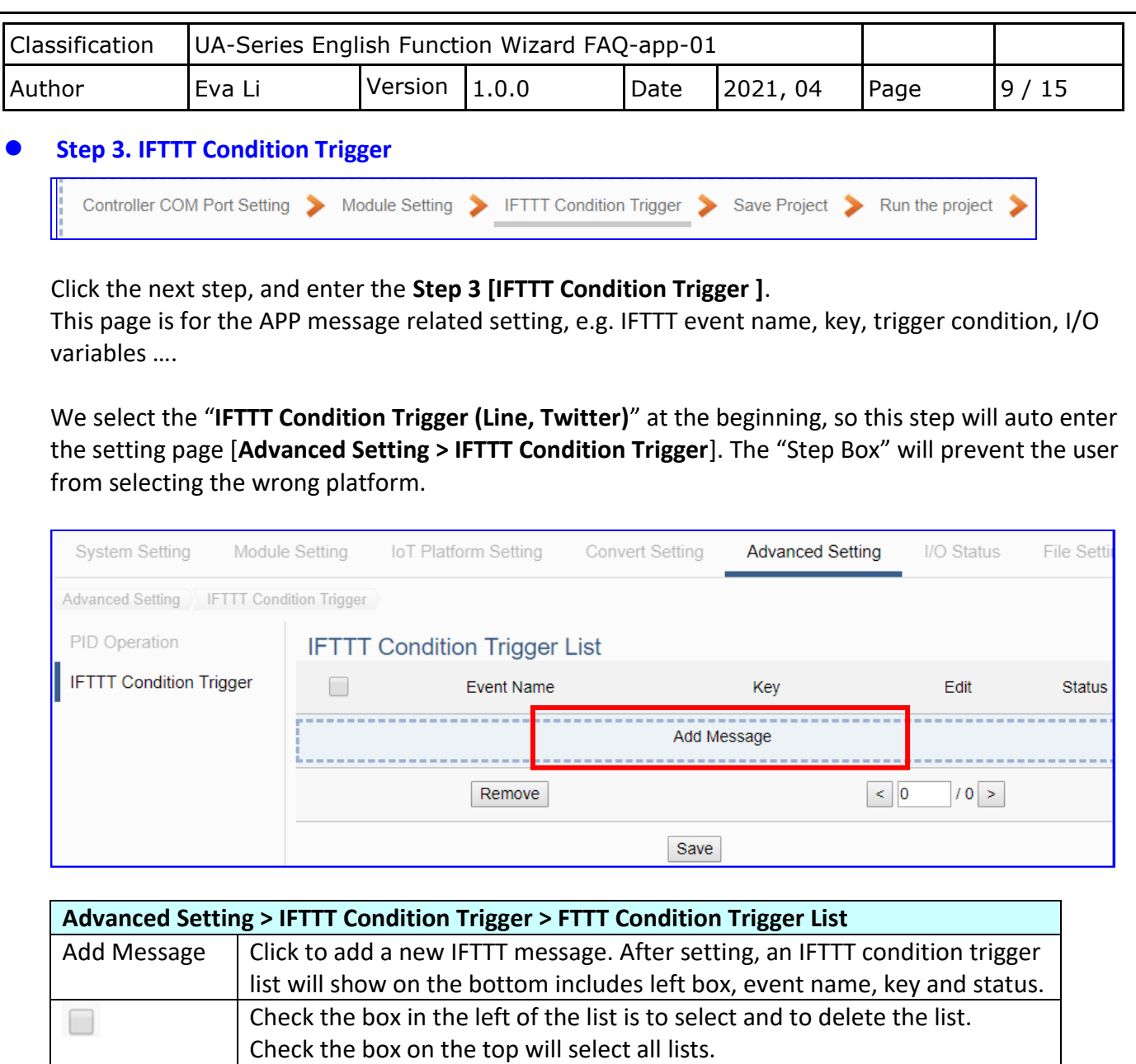

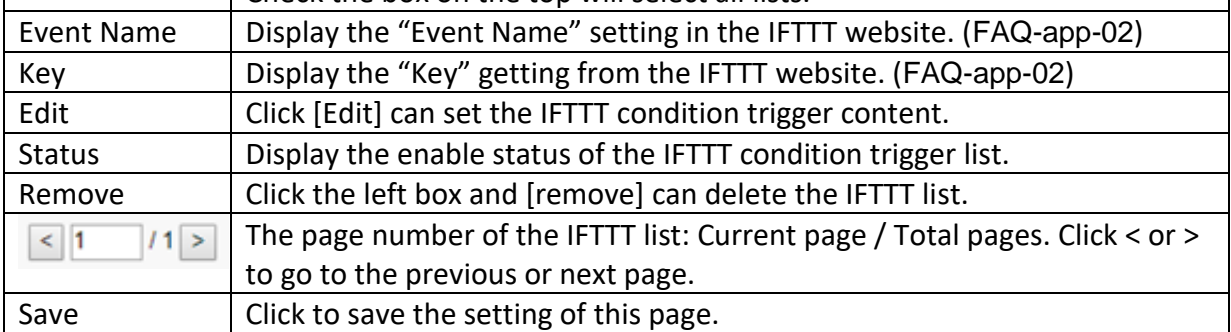

Click [**Add Message**] botton to enter the IFTTT [Content Settings] page:

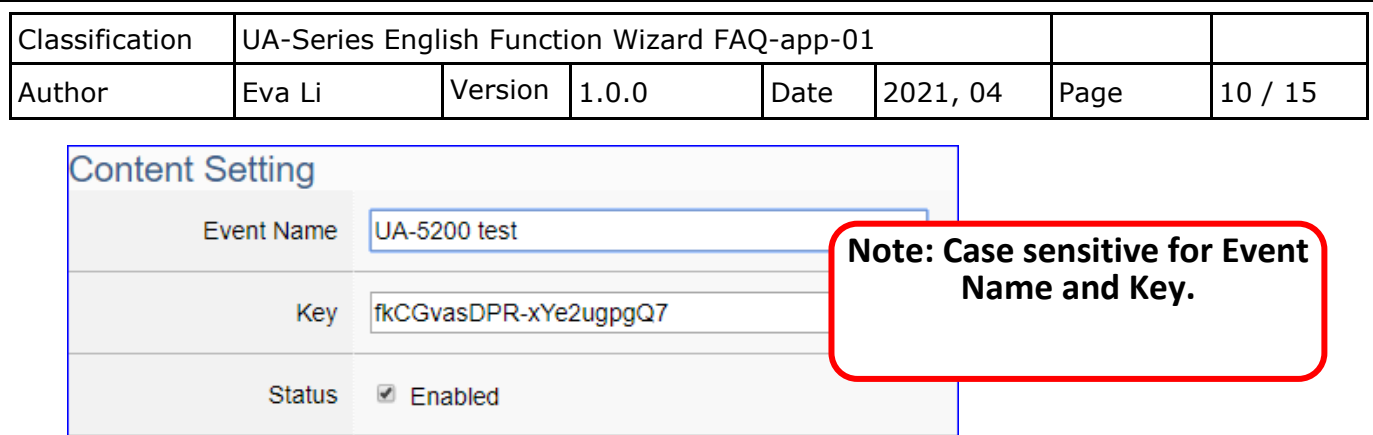

**Note**: The "Event Name" and "Key" are set in the IFTTT website. If you are not familiar with IFTTT, please see the **FAQ-005** for the setting introductions.

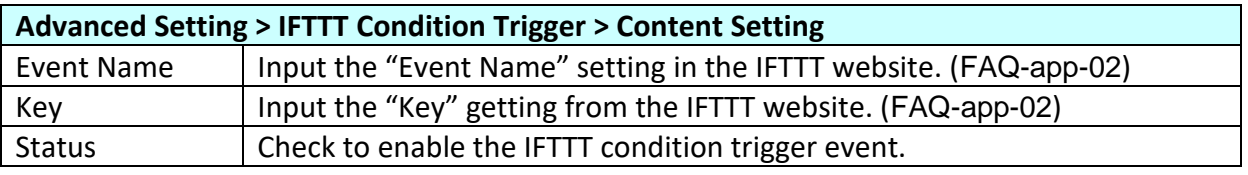

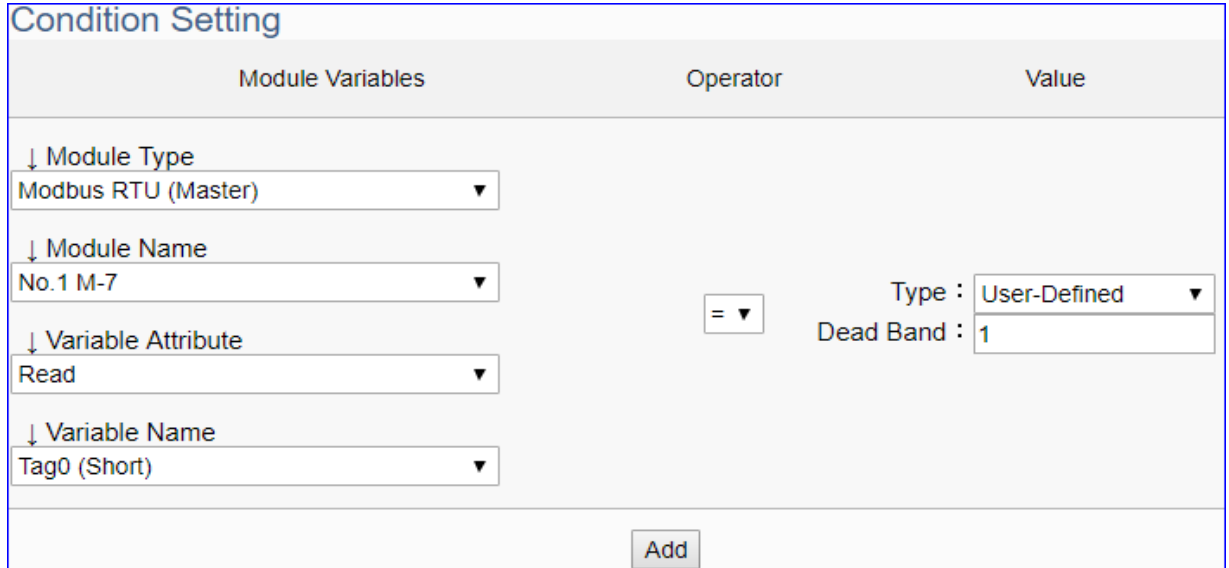

![](_page_9_Picture_136.jpeg)

![](_page_10_Figure_0.jpeg)

![](_page_11_Figure_0.jpeg)

**AIO Trigger:** (Detect per 500 ms. The yellow block means the Dead Band.) 1. Detect initial CO2 concentration 600 (ppm).

- Set Dead Band=400 (Initial Trigger Condition: **>=** 1000 **or <=** 200)
- 2. Detect CO2 concentration 800. It is in the range of Dead Band.
- 3. Detect CO2 concentration 1100. It exceeds the upper value (>= 1000) of Dead Band, so **trigger** a message for danger notification.
- 4. Detect CO2 concentration 1100. It is in the new range of Dead Band. Dead Band=400 (New Trigger Condition: **>=** 1500 **or <=** 700)
- 5. Detect CO2 concentration 650. It is below the lower value (<= 700) of Dead Band, so **trigger** a message for safety notification.

![](_page_12_Picture_104.jpeg)

Please refer to the previous Condition Trigger Descriptions to set up your Condition. When complete, click the "Add" button. The setting will show in the Condition Table.

#### Below Table is setting 2 conditions.

![](_page_12_Picture_105.jpeg)

![](_page_12_Picture_106.jpeg)

When back to the IFTTT Condition Trigger List, the condition trigger message will show as below picture. If need more trigger conditions, click the "Add Message" again to combine the IFTTT APP message sending and the UA system. At last, click the Save button.

![](_page_12_Picture_107.jpeg)

![](_page_13_Picture_96.jpeg)

![](_page_14_Picture_94.jpeg)

The new project now completes the setting, uploading and running in the UA controller and can process the PID function. Users can see the I/O status from the menu [**I/O Status**]. For more about the Web UI settings, please refer to CH4 and CH5.

The project for APP message notifies via the **IFTTT condition trigger (Line, Twitter)** is now done.

![](_page_14_Picture_95.jpeg)